#### DIALING CALLS

Tap Keypad, dial, then tap the Green Dial button to start the call. You can use Favorites, Contacts, or Call Log to find the number you want.

> Questions? Submit a helpdesk ticket to iethelp**@**lsua.edu

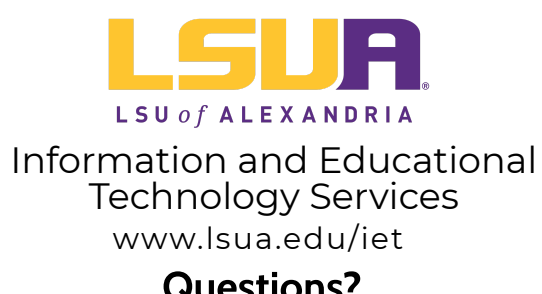

## THE TOOL BAR

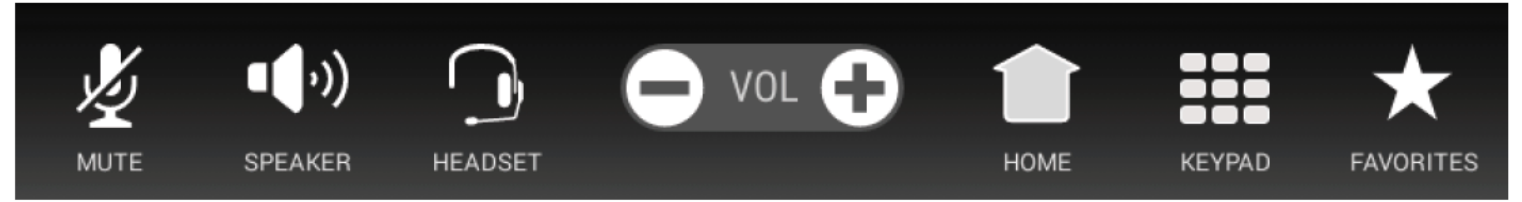

- Mute Disables your microphone.
- Speaker Toggles the built-in speaker on/off.
- Headset Engages the wired headset on/off.
- Volume Adjusts the volume of the ringer or call audio.
- Home Returns to the home screen and notifications.
- Keypad Dial numbers or navigate interactive voice responsive menus.
- Favorites Displays your Rapid Dial list. Create and edit lists in the web user suite.

## THE STATUS BAR

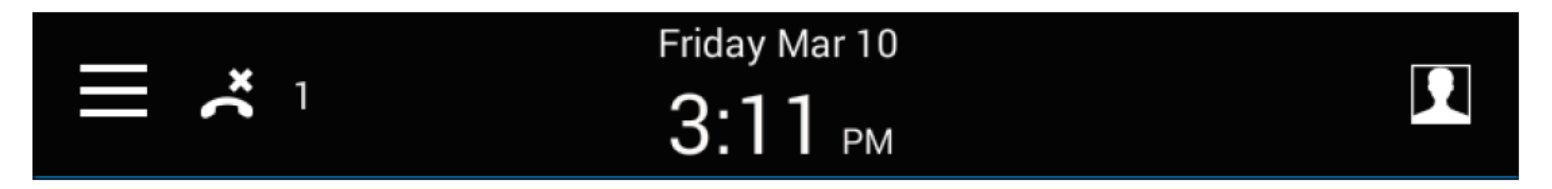

- Navigation Drawer Tap the icon to access the Applications Menu.
- Missed Calls The number of missed calls.
- Date & Time Set to your timezone.
- Status Tap the icon to change your status.

## NOTIFICATIONS

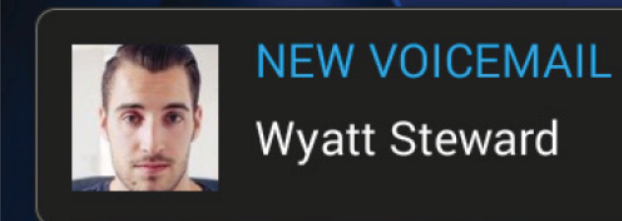

Today at 3:11 PM

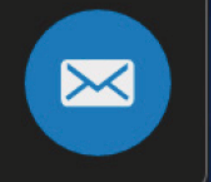

Missed calls and unread Voicemail notifications are displayed on the Home Screen until reviewed/listened to. Tap the user's icon to see their detail page or tap the default button to perform its action.

#### RECEIVING CALLS

Pick up the handset or tap Answer, Ignore, Transfer, or Send VM. Ignore makes the call stop ringing. Transfer lets you transfer the call. Send VM sends the call to your voicemail.

### REDIAL

In the Keypad screen tap the Green Dial button to recall the last number, confirm the number is correct then tap the Green Dial button to redial.

#### **TRANSFER**

- 1. Enter password then  $#$
- 2. If you have messages, they will be listed.
- 3. To setup Mailbox Options and record your voicemail greeting, press 0.
- Option 1 is to record "Your Unavailable
- Message"
- Option 2 is to record "Your Busy Message"
- Option 3 is to record your "Name"

During a call, tap Transfer. Navigate to your Contacts, Favorites, or Keypad. Select a contact or enter a number. When someone answers, inform them of the call to be transferred. Tap Complete.

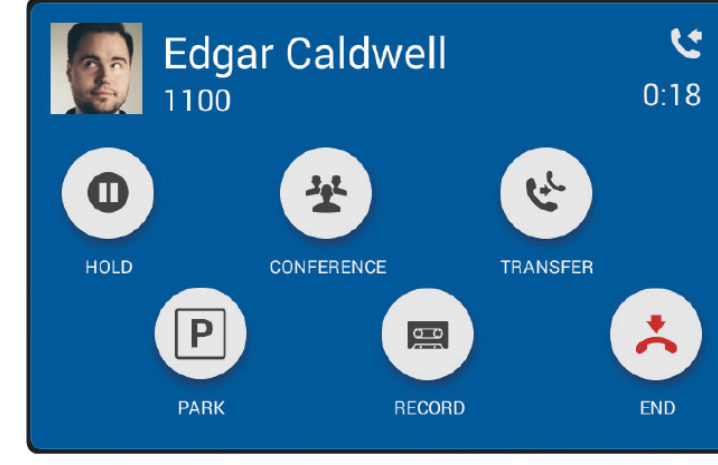

### CONFERENCE (3-WAY CALLS

During a call, tap Conference. Dial the third participant's number, or use Contacts. Tap Complete to connect all participants. Tap Split to separate calls with each participant.

## THE NAVIGATION DRAWER

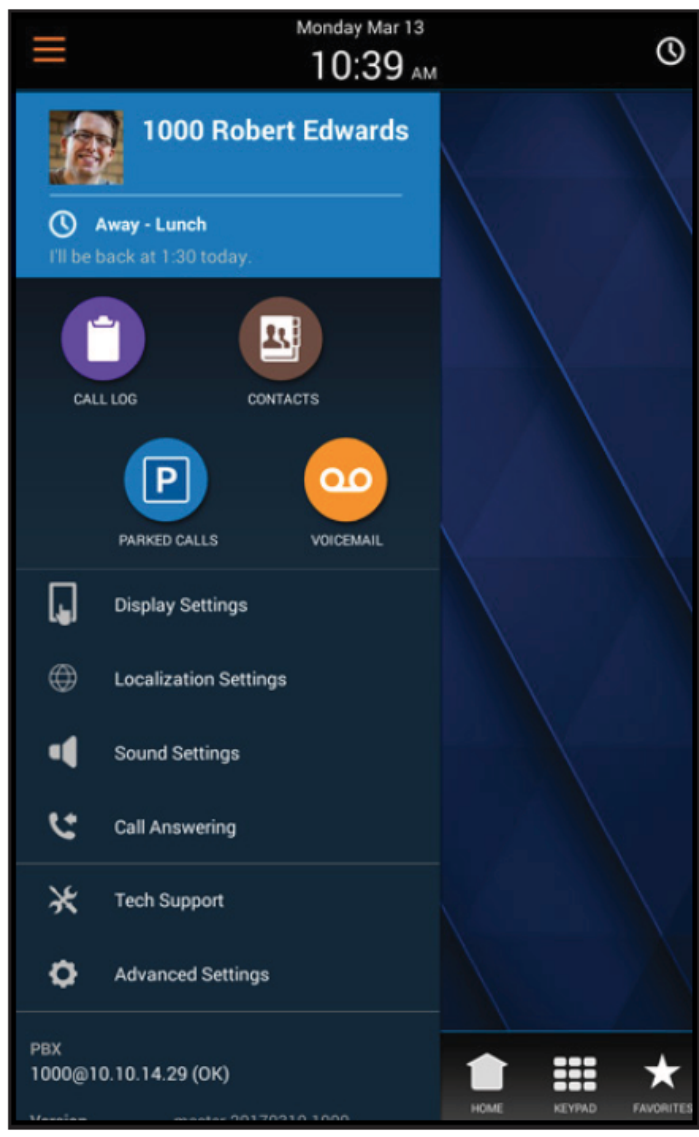

To access the Navigation Drawer, swipe the left side of the screen or tap the "burger" icon.

The blue area displays the phone's username, number, avatar, and availability status.

Icons display access to your phone applications and settings.

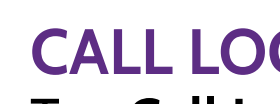

## CALL LOG

Tap Call Log to see your recent incoming, outgoing, and missed calls. Tap the name of an item to see details, or tap the phone number to dial it.

## **CONTACTS**

Tap Contacts to find detailed information about your contacts and to dial their numbers. You can use contacts from within Transfer, Conference, and Forward Voicemail.

 $\overline{O}$ 

H

 $\mathbf{E}$ 

## VOICEMAIL

Tap Voicemail in the Navigation Drawer to display your Voicemail Inbox. Unplayed messages are marked with a closed envelope. Tap the folder icon in the top right to access your folders.

Dial 4400 to access the Voicemail System. Offcampus dial 318-427-4400. All passcodes have been reset to 1234.

Follow the instructions below to change your passcode.

4. To change your password, press 4 to change your password

# Welcome to the Digium D80  $\odot$   $\bullet$   $\bullet$   $\bullet$   $\cdots$   $\star$ digium IP Phone

#### FAVORITES

To make a call using the Favorites application, swipe from the right to access your Favorites drawer or click the Favorites icon on the Tool Bar. Tap the name of the favorite you wish to dial. If you want more information on the favorite, use a long-press to open the Contact Details card.